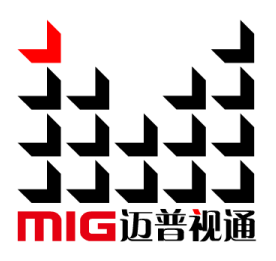

# LED Video Processor

# User manual

 $\triangle$ Before using this LED video processor,please read this manual carefully and preserve it for reference in the future.

# MAGNIMAGE

# LED-500C

# **Statements**

Without the written permission, any unit or individual could not copy, reproduction or translate the book or part of it. Also could not transmit it in any form or any way (electronic, mechanical, photocopying, record or other way) for any business and profitable purpose.

The product specifications and information mentioned in this manual is just for reference, will not give prior notice if there is any updated. Unless there is a special agreement, it is just used as guidelines. All the statements or information in this manual shall not constitute any form of guarantee.

# Directory

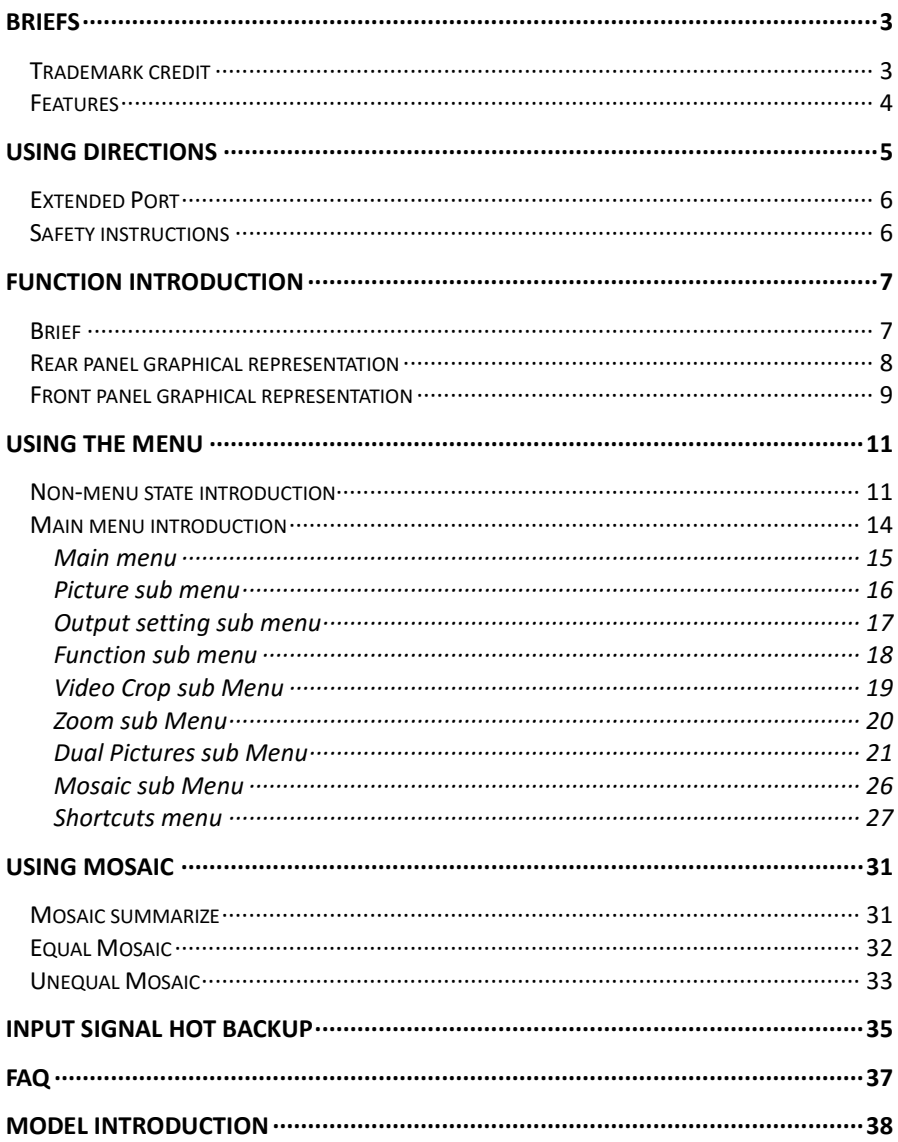

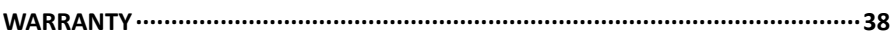

#### **GRAPHIC CATALOG:**

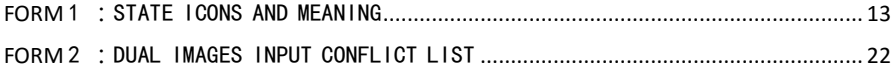

# <span id="page-4-0"></span>Briefs

Thanks for your purchasing our LED Video processor. Do hope you can enjoy the experience of the product performance. The design of the LED video processor conforms to international and industry standards. But if with improper operation, there will be a personal injury and property damage. In order to avoid the dangerous, please obey the relevant instructions when you install and operate the product.

#### <span id="page-4-1"></span>Trademark credit

- VGA and XGA are the trademarks of IBM.
- VESA is a Video Electronics Standards Association's trademark.
- HDMI、HDMI mark and High-Definition Multimedia Interface are all from HDMI Licensing LLC.

Even if not specified company or product trademarks, trademark has been fully recognized.

# About software

Do not change, decompile, disassemble, decrypt or reverse engineer the software installed in the product, these acts are illegal.

# <span id="page-5-0"></span>Features

- Support ultrahigh resolution output、ultrahigh horizontal frequency resolution.
- Quick switching for input of single machine.
- Realize switcher's function by multi-machine connection,support cut and fade function for multi-inputs .
- Picture and text overlay, cutout composite function, convenience to achieve the effect of the captions superposed and image compound.
- The multi-machine prompt restore function of working mould is convenience for you to switch rapidly in a variety of applications.
- Input hot backup function, allows you to be no longer embarrassed in case of sudden loss of the input signal.

# <span id="page-6-0"></span>Using directions

#### Included Accessories

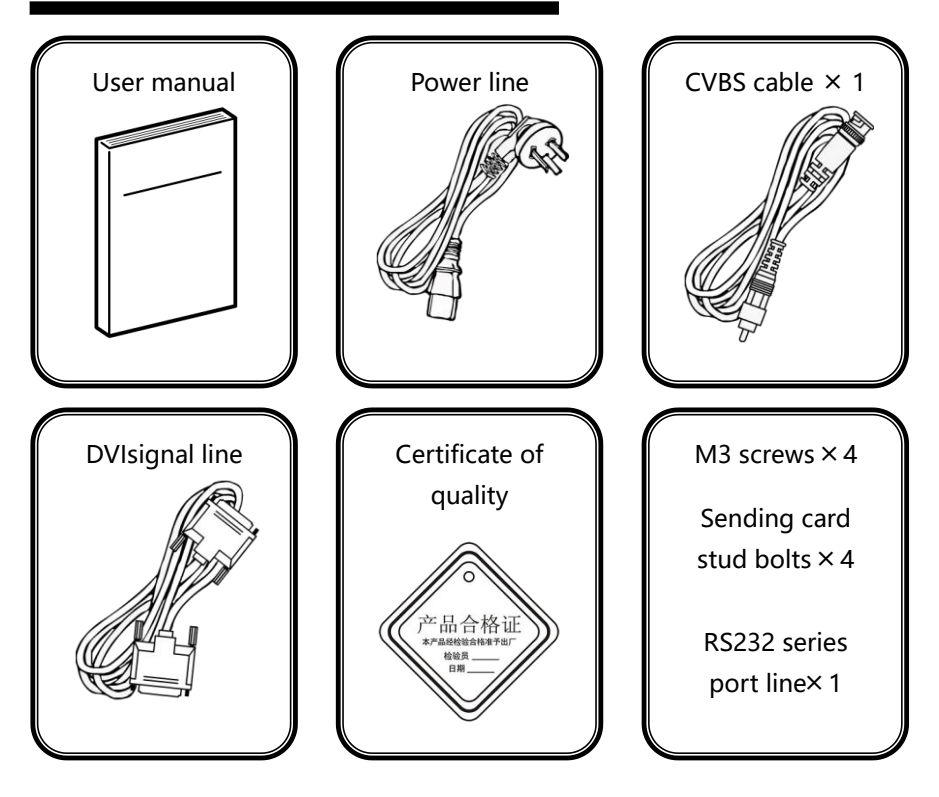

# <span id="page-7-0"></span>Extended Port

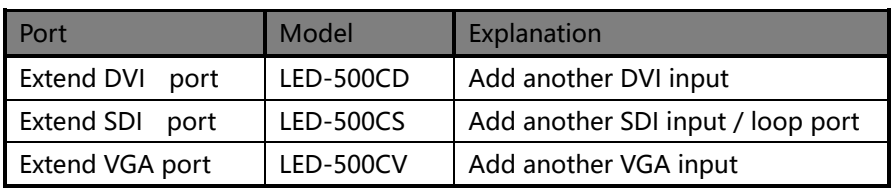

# <span id="page-7-1"></span>Safety instructions

- Please use the correct power supply according that the power input voltage for this product range is 100~240V AC, 50/60Hz.
- When you need connect or pull out any signal or bound guideline. Please confirm that all the power supply cords have been pulled out ahead.
- When you need to add hardware device for the LED video processor, make sure all of the signals and power cables have been pulled out ahead.
- Before you operate any hardware, please turn off the LED video processor's power, and to set you on the electrostatic by touching the ground surfaces.
- Please use the processor in clean, dry and ventilated environment, not use it in the high temperature, humidity environment.
- The product is the electronic product; please stay away from the fire, water and of which is inflammable and blast, dangerous.
- This product is with high pressure components, please don't open the case or maintain it by your own.
- As there is exceptional condition with smoke, ill-smelling, please turn off the switch at once and contact with the dealers.

# <span id="page-8-0"></span>Function introduction

#### <span id="page-8-1"></span>Brief

LED-500 series products are the video processor developed for the large screen display system, adopted the top image processing chips , internal 12 bits processing, with clearer images and richer colors.

Advanced alternate motion picture processing technology, to remove video motion tail or jagged, for the normal PAL/NTSC video, output image will be clearer, for the HD 1080i signal, output image details will be rich, full color and image quality is in the leading level.

Advanced image scaling technology, can support tens of the resolution, single machine can maximum output  $2304 \times 1152$ ,  $2560 \times 816$ ,  $1920 \times 1200$ , 1536×1536 resolution and maximum refresh frequency rate 120Hz, and can scale the input picture point by point according to the screen size.

Intellectualized large size LED screen seamless splicing technique, the user just needs to have simple setting, they could realize that to send card picture splicing, can support 24576 × 24576 lattice LED screen; Unique synchronized moving technology, ensure high speed motion picture fluently without tail or derangements.

Perfect video image input port, including 2×VGA , 1×DVI (can be extended for two input in unison), 1×HDMI 、and 2×AV (PAL/NTSC/SECAM), 1×SDI (optional), support all HD signal input, can be connected with various audio and video equipment.

Support the seamless switch between different input signal sources and picture in picture function.

The whole unit is with pure hardware framework, steady and reliable.

# <span id="page-9-0"></span>Rear panel graphical representation Rear panel graphical representation

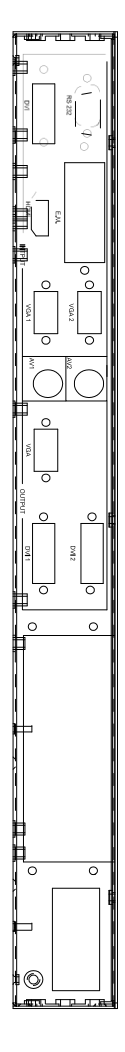

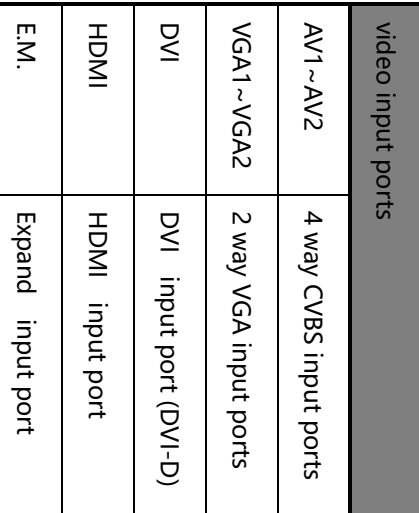

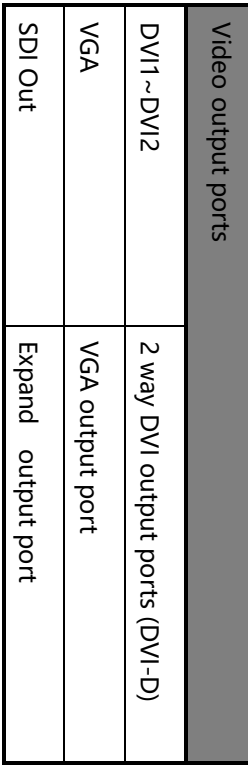

# <span id="page-10-0"></span>Front panel graphical representation 9Front panel graphical representation

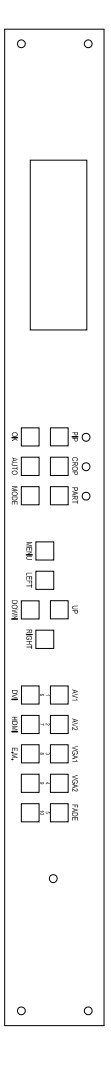

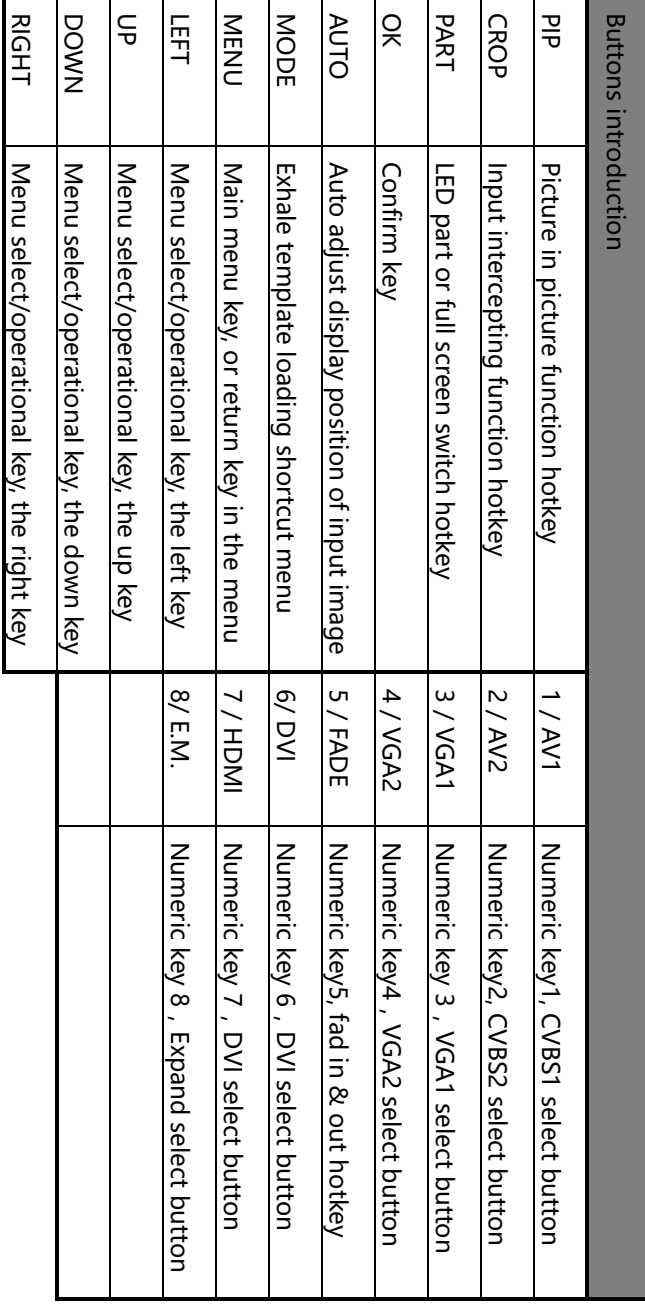

# Technical Specification

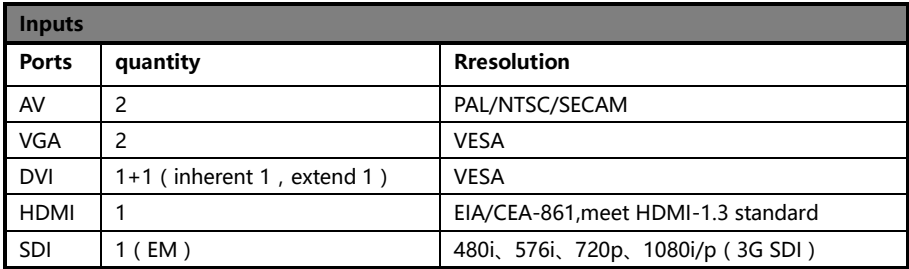

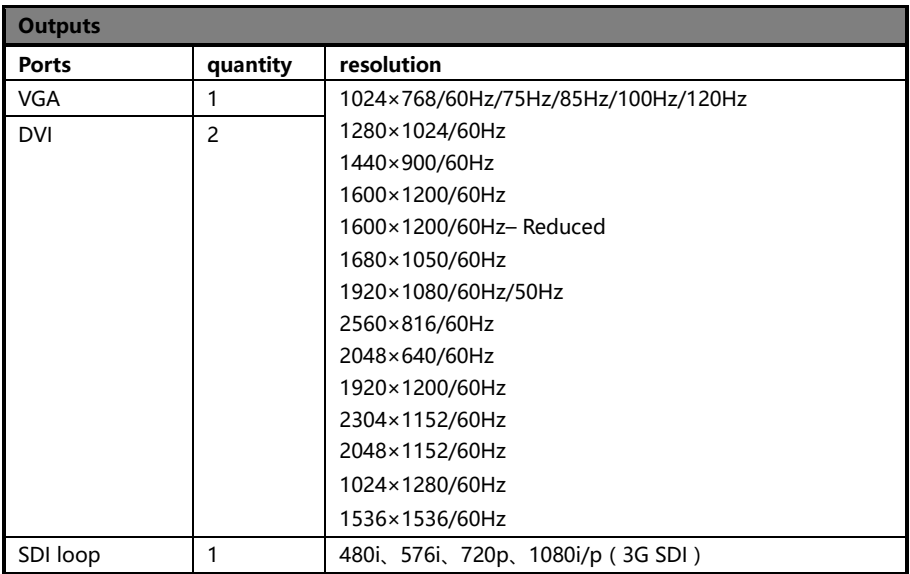

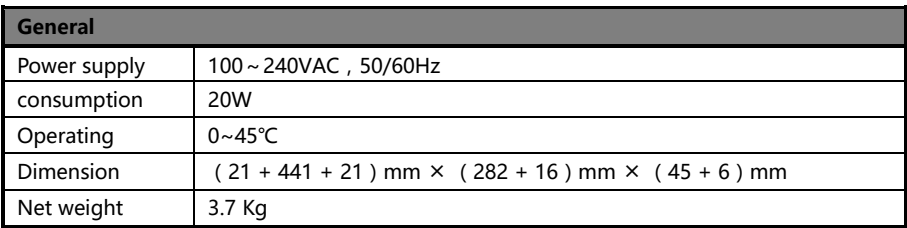

# <span id="page-12-0"></span>Using the menu

Using the menu system can set to this machine convenient and intuitive to meet the demands of user.

LED-500C using a highlight and high contrast LCD screen to display the whole user menu. When the user does not operate or operate in overtime, the LCD screen will display a non-menu state. If you use the buttons on the front panel to set the machine, the LCD screen will display the menu according to user actions for the user to have prompt and better, more straightforward operations.

We will introduce the LED-500C menu system combing the LCD display and the front panel buttons.

# <span id="page-12-1"></span>Non-menu state introduction

Turn on the power supply of LED-500C, in the process of the system startup, the LCD front panel would display the start interface on the left screen, when the start completed, there will show the machine's current state on the screen as the following figure shows:

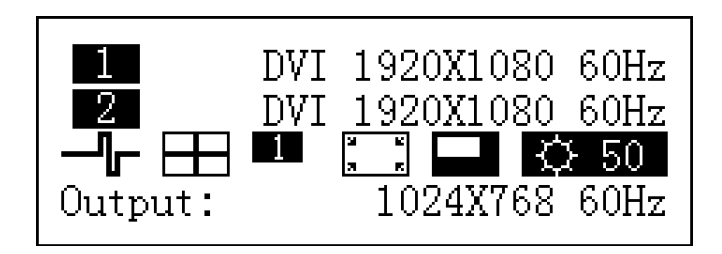

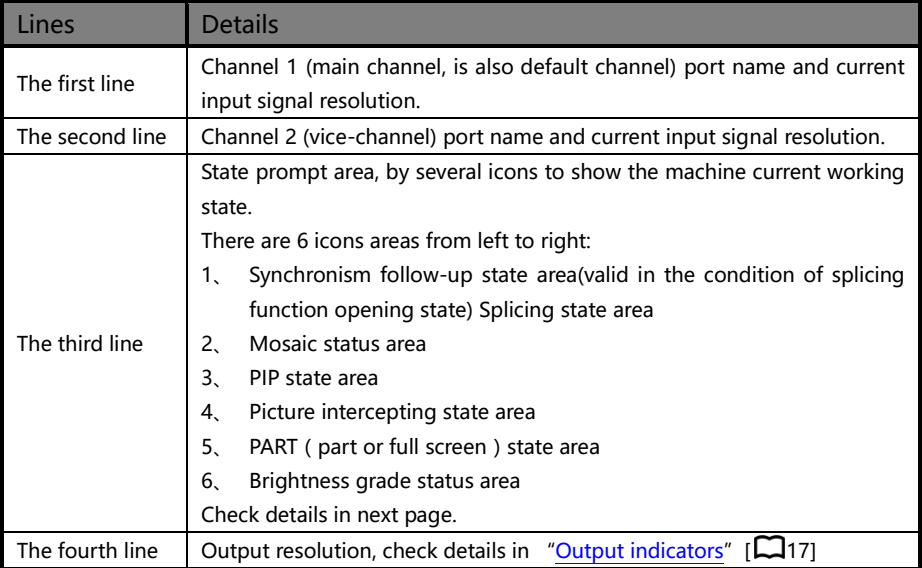

Above the figure, there are 4 lines content, explanation as the following:

In the non-menu state, the third line area of LCD screen is status prompt area, by several icons to show the machine current working status. Please see the table below:

<span id="page-14-0"></span>

| Icons   | Area | Name                                   | Hint (shortcut key in the bracket)                                                                    |
|---------|------|----------------------------------------|----------------------------------------------------------------------------------------------------|
|         | 1    | Synchronism<br>follow-up<br>state area | When the splicing function is in opening state,<br>Synchronism follow-up is also started successfully |
|         | 2    | Equal<br>splicing<br>state             | Equal splicing function is Enable                                                                     |
|         | 2    | Unequal splicing<br>state              | Unequal splicing function is open                                                                     |
|         | 3    | PIP off                                | PIP function off (PIP)                                                                                |
|         | 3    | PIP on [1]                             | PIP function on, channel 1 is on the top (PIP)                                                        |
|         | 3    | PIP on [2]                             | PIP function on, channel 2 is on the top (PIP)                                                        |
| ĸ<br>ĸ. | 4    | Image<br>intercepting off              | Image intercepting function turnoff (CROP)                                                            |
| K.      | 4    | Image<br>intercepting on               | Image intercepting function on (CROP)                                                                 |
|         | 5    | PART function off                      | PART function off, cutdown image shown on the<br>monitor (PART)                                       |
|         | 5    | PART function on                       | PART function on, full screen image shown on the<br>monitor (PART)                                    |
|         | 6    | Brightness grade<br>icon               | Digital presents current brightness grade, range<br>from 0~100 (UP, DOWN)                             |

Form1: State icons and meanings

# <span id="page-15-0"></span>Main menu introduction

The main menu will show the symbols listed in the table below, please check its specific meaning :

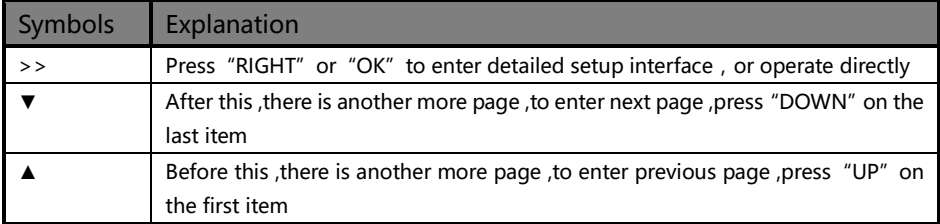

In the main MENU, the user can use the "MENU"、"UP"、"DOWN"、"LEFT"、 "RIGHT"、"OK"key to select and adjust the each six item. Its operation is fixed pattern, please check the following table:

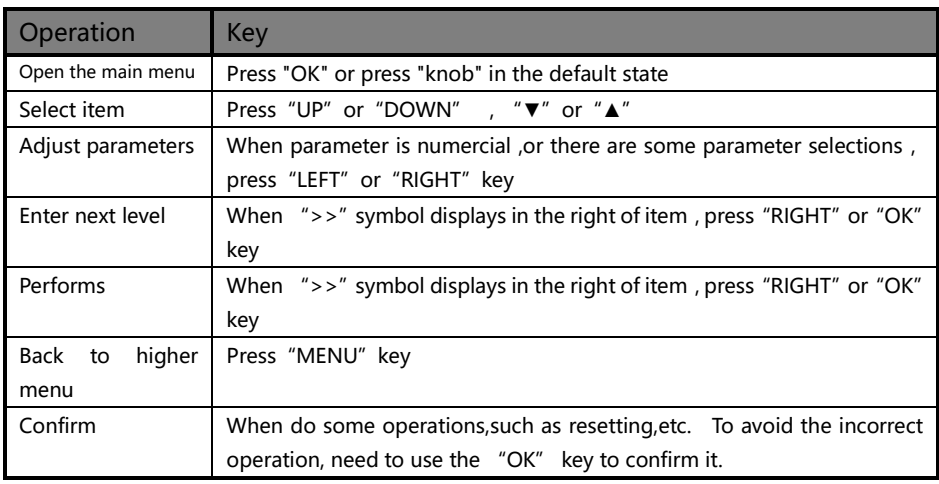

#### <span id="page-16-0"></span>Main menu

In the MENU state, press "MENU" button, the MENU system will enter the main MENU state, the LCD screen will show the details as below:

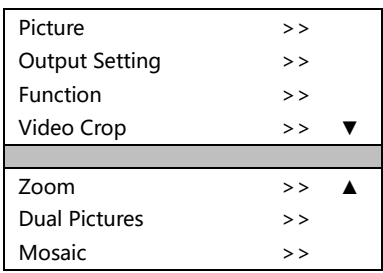

The main menu has seven sub menu items divided into two pages and display separately. Press the "UP" or "DOWN" keys to choose the above listed seven sub MENU headings, after selected, to press "OK" or "RIGHT" button to enter the selected item, and press "MENU" button to return.

#### Picture sub menu

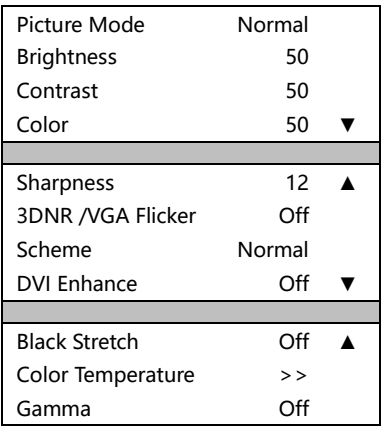

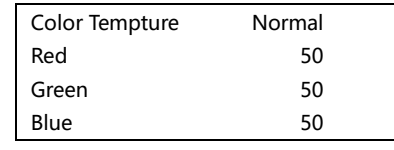

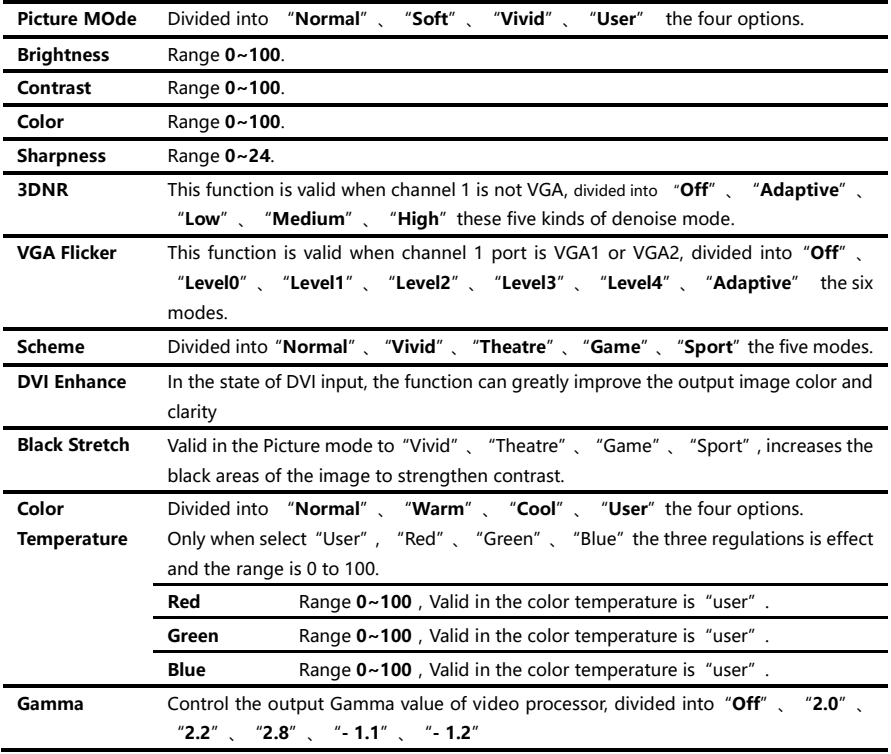

Ξ

#### <span id="page-18-0"></span>Output setting sub menu

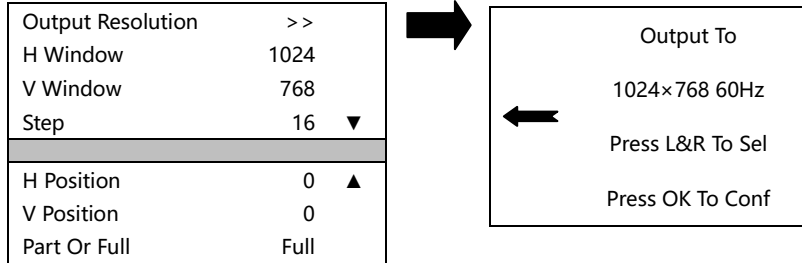

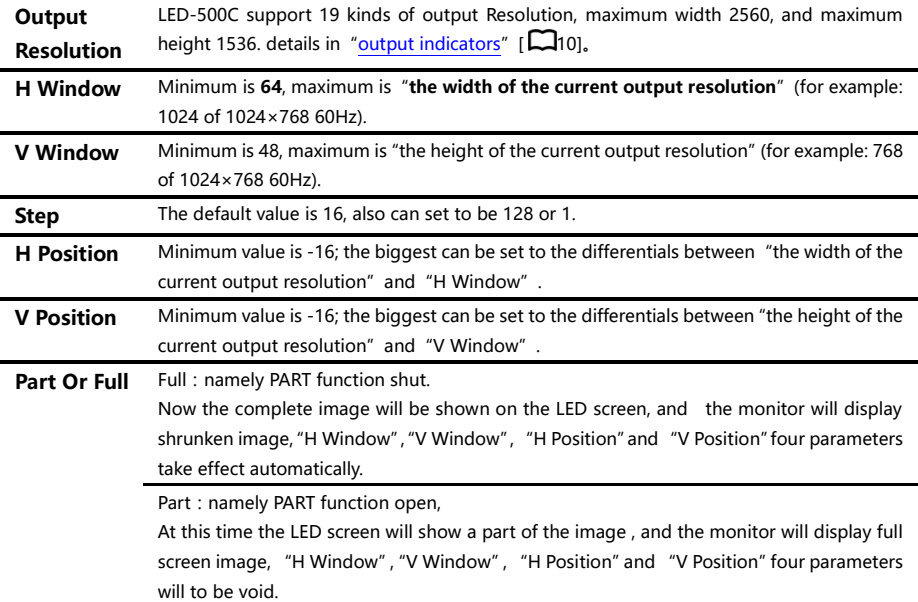

Please set the output resolution, H Window and V Window based on the physical resolution of LED screen. If do not have suitable output resolution, please select the options with bigger resolution than the screen's. For example, there is a LED screen whose physical resolution is 1152╳960, you cannot find the resolution in the output resolution lists of LED-500, and larger and nearest resolution is "1280×1024 60Hz", in such circumstances, please set the output resolution to be "1280×1024 60Hz". In addition, still need to set the H Window to be the practical width of the LED screen, 1152. And the V Window should be the practical vertical height, 960.

Note: please use the bigger than 60Hz refresh rate or greater height and width pixel output resolution judiciously, it is not sure that the back-end equipment can support this resolution.

#### <span id="page-19-0"></span>Function sub menu

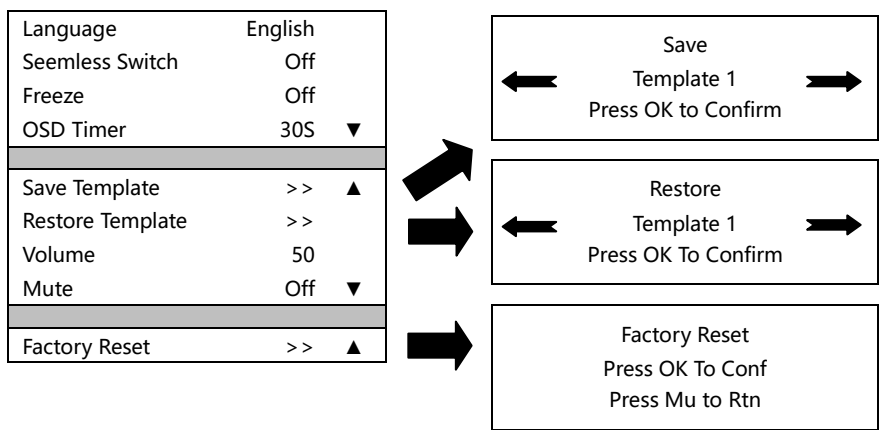

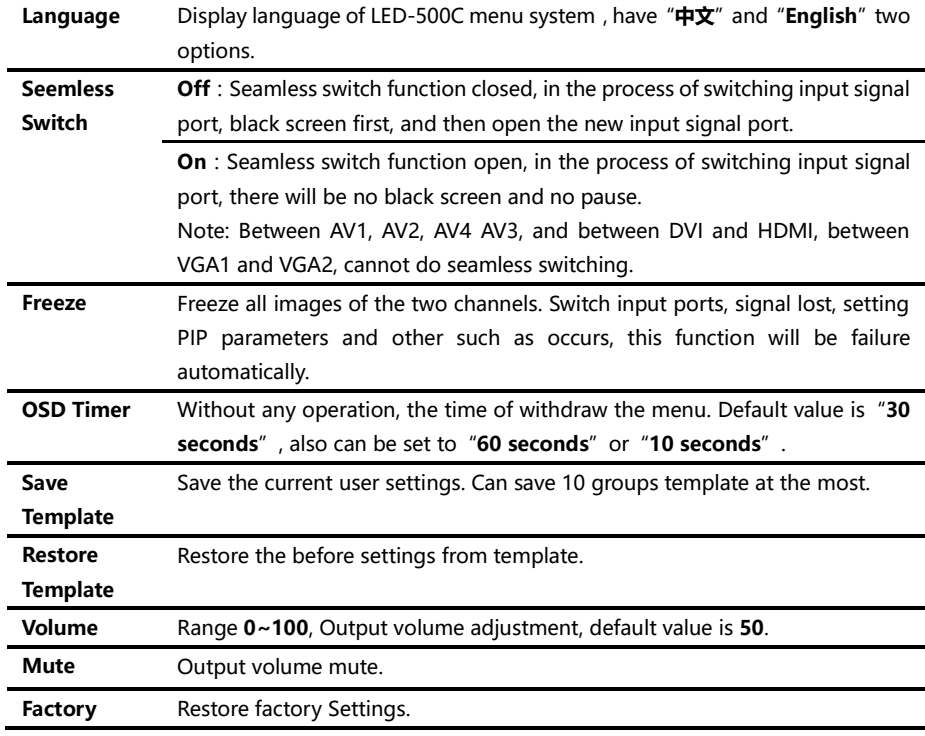

<span id="page-20-0"></span>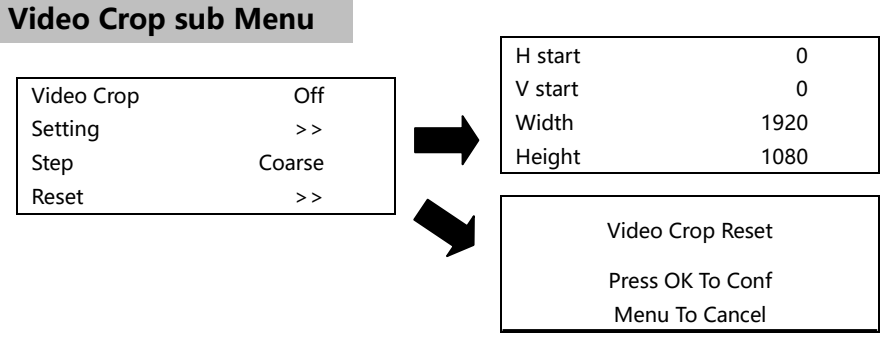

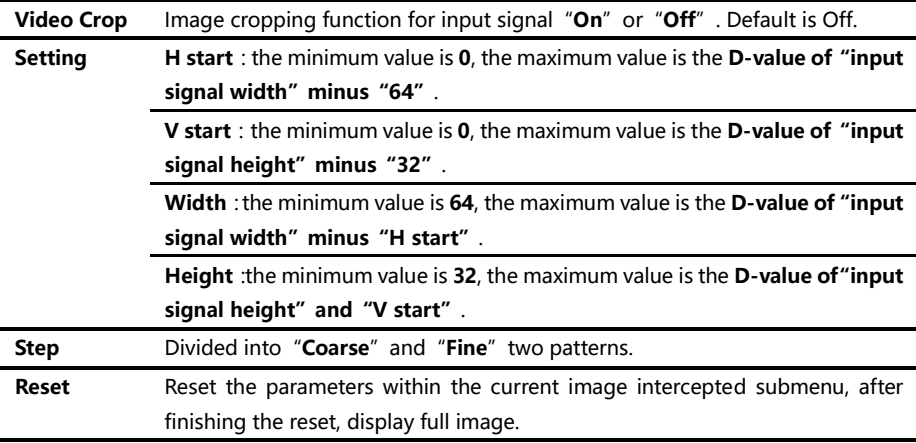

Image intercepting function is only available in the state of "splicing function" and "zoom function" closed and the current input signal effective. When the image intercepting function is not available, enter the image intercepting sun menu from the main menu, the menu system will prompt the user to check the function conflict Settings.

Image intercepting function is the function to intercept the input signal, and according the output Settings to output to the LED display. So the image intercepted window size and location, limits within the input signal window. The above graph parameter Settings are all mutual condition.

Additional remarks: input signal width, height and other information can be checked in the display of "current input signal resolution specifications" and in the state of ["non-menu](#page-12-1) state" [ $\Box$ 11].

For example, input signal resolution specifications of signal input channel 1 is 1920  $\times$  1080 60Hz, then, the input signal width is 1920, the height is 1080, 60Hz is refresh frequency.

#### <span id="page-21-0"></span>Zoom sub Menu

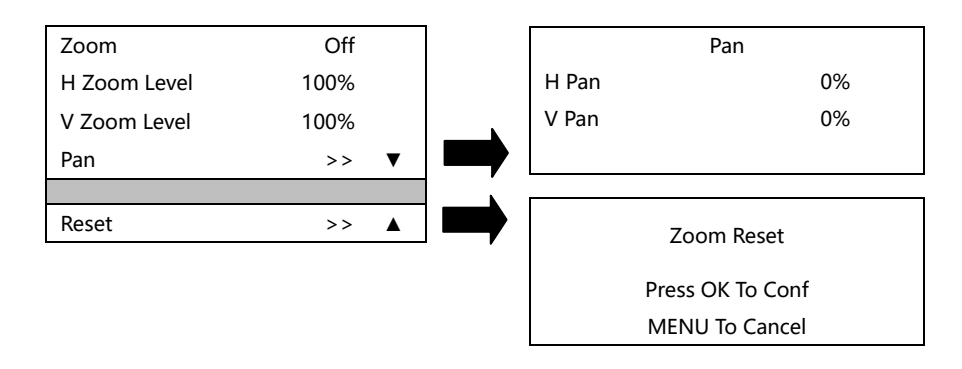

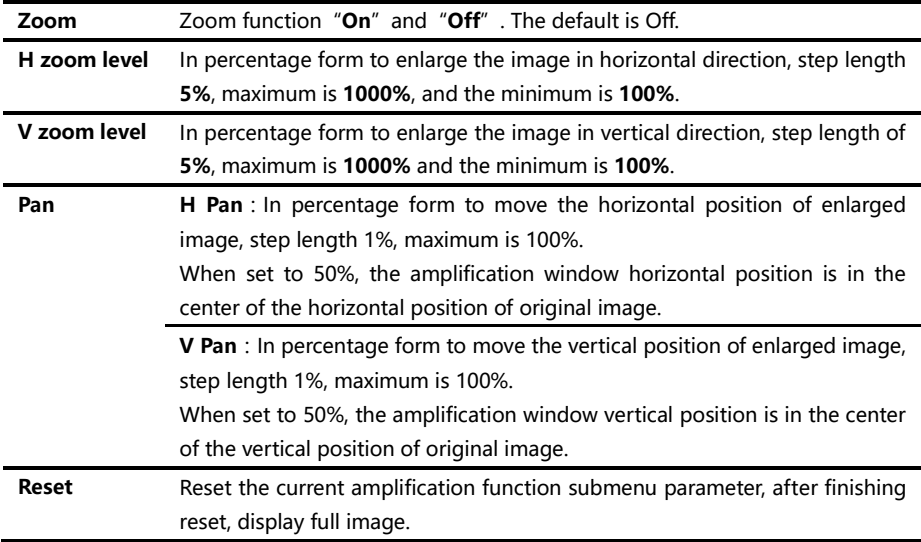

#### <span id="page-22-0"></span>Dual Pictures sub Menu

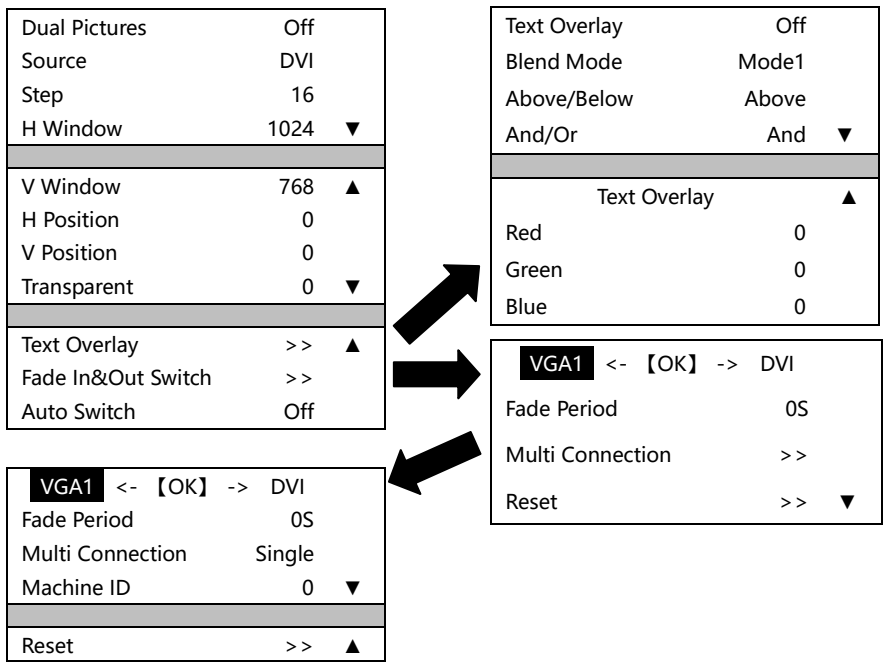

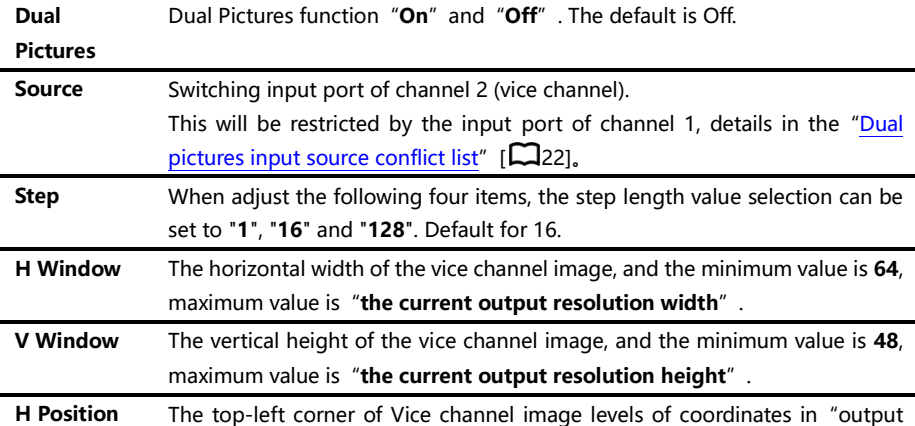

|                     | resolution window".                                                                 |
|---------------------|-------------------------------------------------------------------------------------|
| <b>V</b> Position   | The top-left corner of Vice channel image vertical coordinates in "output"          |
|                     | resolution window".                                                                 |
| <b>Transparent</b>  | The transparency of vice channel image, range is $0 \sim 3$ , when the value is 0,  |
|                     | completely opaque, 3 the transparency is the highest.                               |
| <b>Text Overlay</b> | Text overlay, cutout synthesis menu, check details in the text overlay              |
|                     | specification [ $\Box$ 23].                                                         |
| Fade                | Fade in and fade out, multi units combined switch menu entrance; see details        |
| In&Out              | in the fade in fade out function specification.                                     |
| Switch              |                                                                                     |
| <b>Auto Switch</b>  | Off : automatic switching function closed.                                          |
|                     | <b>Window1</b> : if channel1 signal is effective, then channel1 image is located in |
|                     | the top floor.                                                                      |
|                     | Window2 : if channel2 signal is effective, then channel2 image is located in        |
|                     | the top floor.                                                                      |
|                     | <b>Signal</b> : Between the two signal input channels, the input signal effective   |
|                     | channel image is located in the top.                                                |

<span id="page-23-0"></span>Form2: Dual pictures input source conflict list

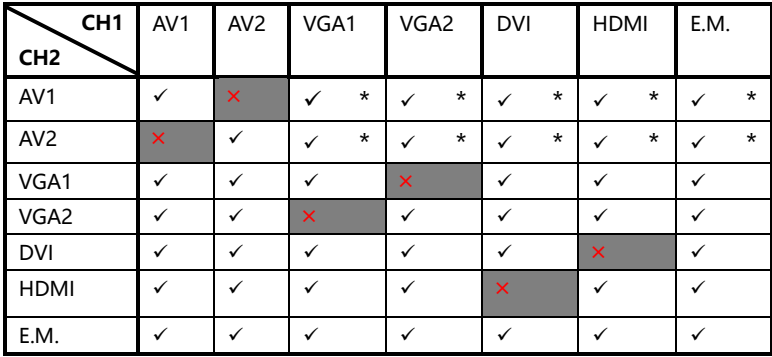

Note 1: During the above graph with "\*" combinations, because the channel 2 didn't go interlaced processing, there will be a slight shaking phenomenon in the picture, in this kind of circumstance, can consider exchange channel 1 and channel 2 input source.

Note 2: During switch input port, the system to channel 1 for priority, if channel 2 port and channel 1 port conflict with each other, port 2 will be switched under the port 1 automatically.

<span id="page-24-0"></span>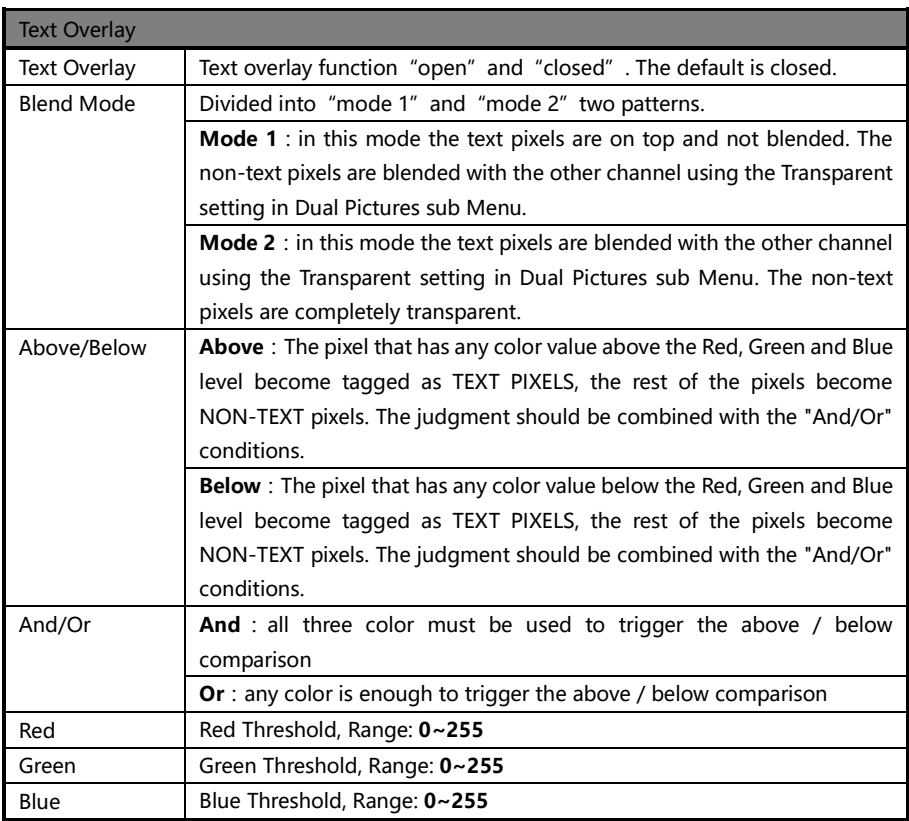

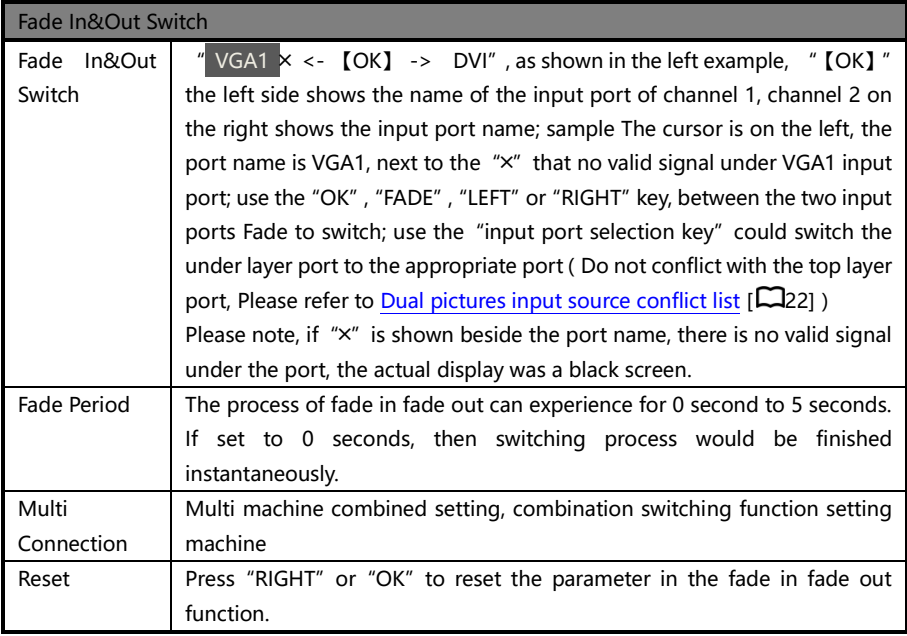

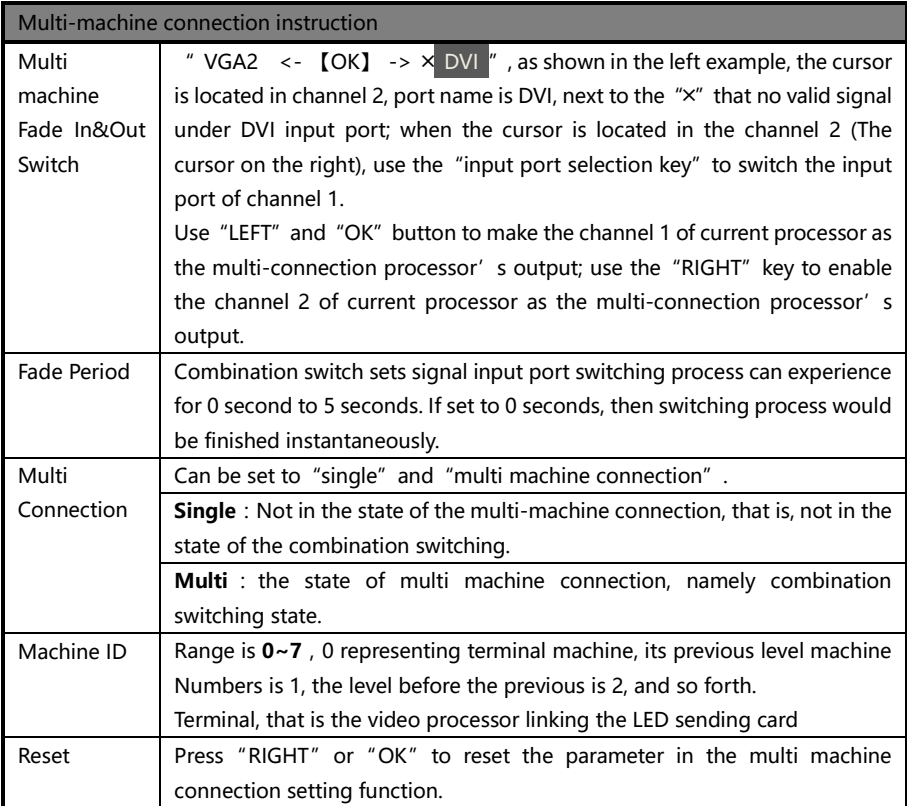

#### <span id="page-27-0"></span>Mosaic sub Menu

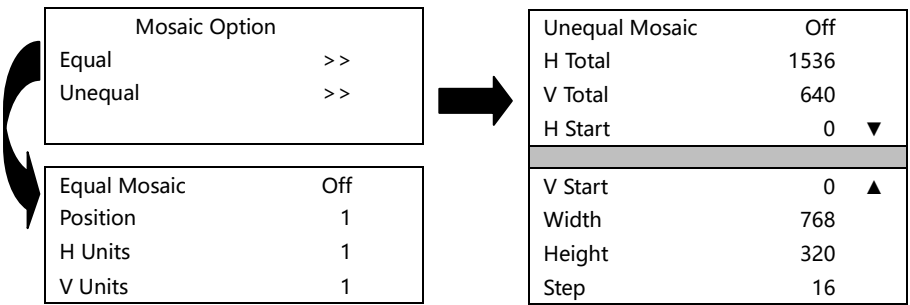

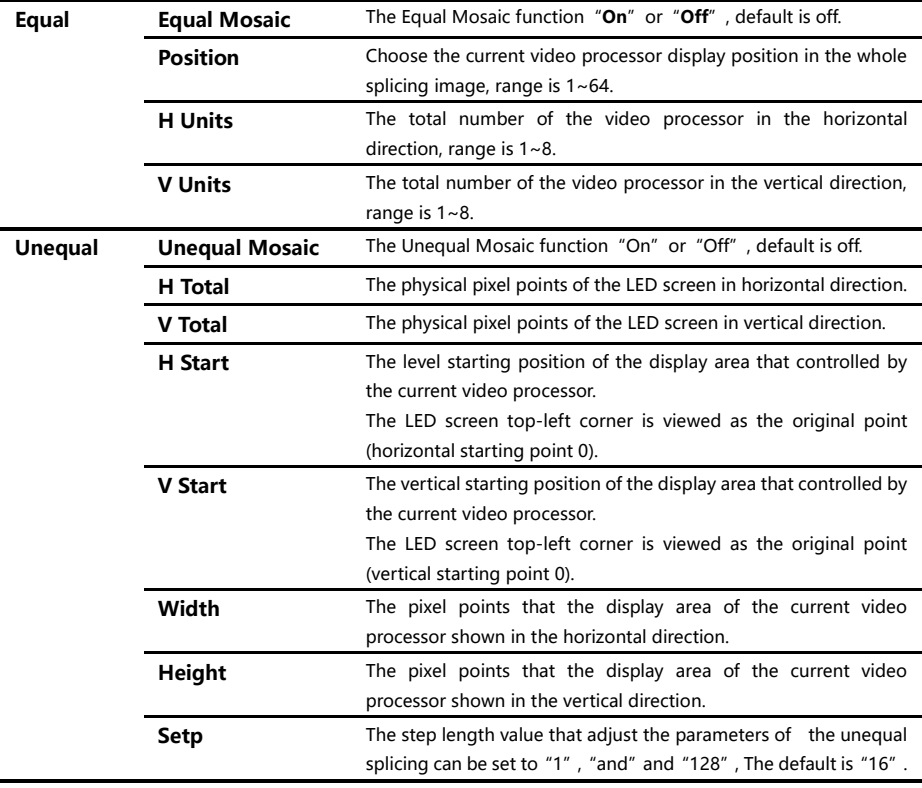

#### <span id="page-28-0"></span>Shortcuts menu

LED-500C sets up total nine input shortcuts and six function shortcut keys. Input shortcuts are: "AV1", "AV2", "VGA1", "VGA2", "DVI", "HDMI" and "E.M." respectively; Function shortcuts are: "PIP", "CROP", "PART", "AUTO", "MODE" and "FADE". All the name of the keys and its position of the machine, please refer to the ["Front panel](#page-10-0)  [graphical representation"](#page-10-0)  $\Box$ 9].

Note: Unless specifically mentioned otherwise, all shortcut keys must be in "non-menu state" under to be effective.

#### Input shortcuts

In the non-menu state, press any input shortcuts, no.1 signal input channel port will switch directly to the input port which is corresponding with the input shortcuts. Moments later, the menu system will show the input channel state, including port name, whether the input signal is effective or not, also will show signal resolution specifications in effective case. About this content, please refer to the ["Non-menu state introduction"](#page-12-1)  $\Box$  [11].

Additional remarks: in "seamless switching" function open state, press any input shortcuts, the system will be preparation for signal and automatic switching in the next around 1 seconds time, the whole switching will delay about 1 second, at that time, the LED-500C menu system will display waiting for information, as below:

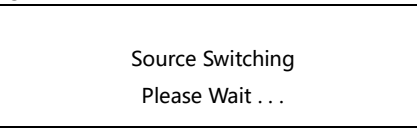

When the seamless switching completed, the menu system will be into ["non-menu](#page-12-1)  [state"](#page-12-1) automatically  $\Box$ 11].

If users need to switch Channel 2 signal input port, please enter "PIP submenu", and adjust "input source" option.

#### Function shortcuts

#### PIP function shortcuts:

The shortcuts only can be available in "seamless switching" function closed. If in the PIP open state, "seamless switching" function open, then PIP function will be forced to close.

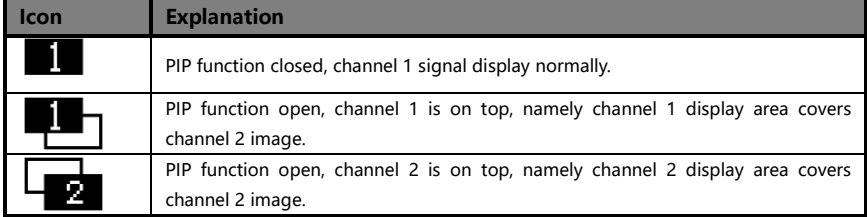

#### CROP function shortcuts:

CROP function, namely "image intercepting" function, is only available on the condition of "Splicing function" and "amplification function" closed, and the current input signal effective. If the image intercepting function is not available, "CROP" button will not be response.

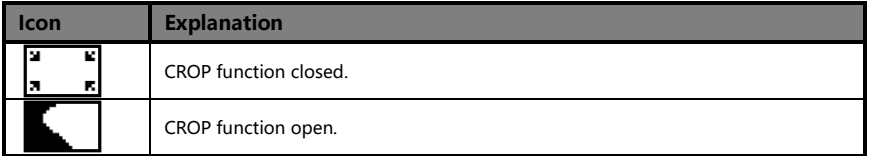

#### PART function shortcuts :

PART function, namely PART or full-screen display image fast switching function.

In the state of LED display normally, PART function should be closed; When in the circumstance of the monitor to setup broadcast, can use PART function open, image full resolution display characteristics, to make the process convenient and fast.

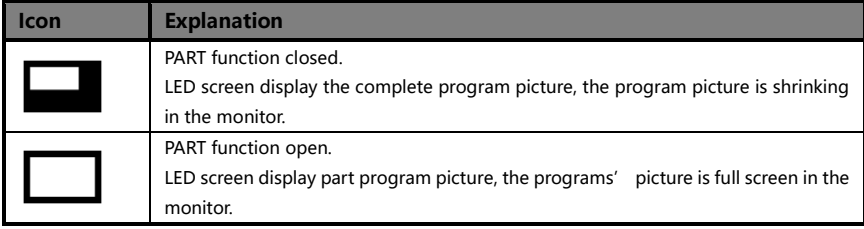

#### AUTO function shortcuts :

In the ["non-menu state"](#page-12-1)  $\Box$  11], press "AUTO" button, the menu system will display the following tips:

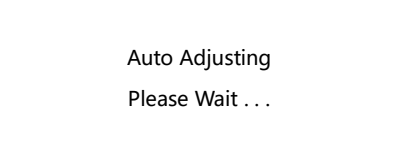

At this moment, system is to adjust the display position of the image automatically, after this process completed, the menu system returns to ["non-menu state"](#page-12-1)  $\Box$ [11].

#### MODE function shortcuts :

In the ["non-menu state"](#page-12-1)  $\Box$  [ $\Box$ 11], press "MODE" button, the menu system will enter the template loading shortcut menu state as below:

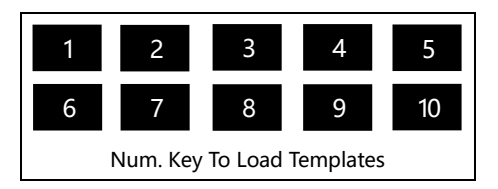

Press a number key, then the corresponding template will be loaded into the system instantly, and the corresponding digital will also be displayed in highlight. For example:

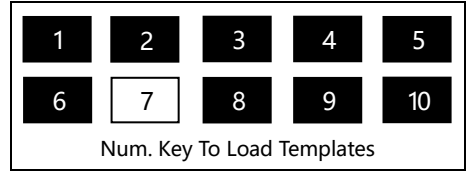

In the multi-machine connection state, any one unit LED-500C can be as the controller of "MODE" function. Ensure all the machines in the ["non-menu state"](#page-12-1)  $\Box$ [11], press the "MODE" shortcuts on any machine, all the machines will enter the template loading shortcut menu state, in this shortcut menu state, press any numeric key on any machine, then all the machine will load the corresponding template of their respective system, it is convenient for you to switch the working state in various application occasions rapidly.

#### FADE function shortcuts:

In the ["non-menu state"](#page-12-1)  $\Box$  [11], press "FADE" button, the menu system will enter the fade in fade out switching state as below:

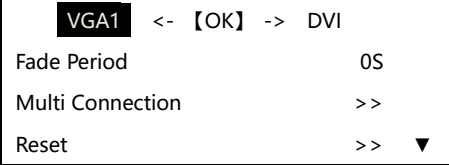

Tips:

1、In the shortcut menu, you can switch input port for the bottom layer, but it is not safe behavior, because in the absence of pre-monitoring situation, you can not accurately grasp the switching time. So please determine in advance which of the two inputs would get into the fade switch process.

2、In non-menu state, press"FADE"key to perform fade in & out operation, after the menu enter to fade menu state, in the first line by using "FADE"、 "OK"、 "LEFT" and

"RIGHT" key to perform fade in and out process; High light characters is now display signal port, channel 1 input port name is on the left, channel 2 input port name is on the right. If there is " $\times$ " beside the port name, means that there is no valid signal under the port.

3、The limitation of the fade in fade out function port, please check th[e Dual pictures](#page-23-0)  [input source conflict list.](#page-23-0)  $\Box$  221.

# <span id="page-32-0"></span>Using Mosaic

# <span id="page-32-1"></span>Mosaic summarize

LED-500C single has two send card slots, two cards can convey the same image for the two LED display at the same time, also can use two cards cascading, and increase the load area for conveying HD image to a high resolution LED display.

If the actual pixel of the LED display beyond of the sending cards loading ability, for this kind of circumstance, need to use more than one sending cards and use video processor splicing function to solve. Adopt processor splicing, namely can use multi machine combing to display the complete image, also can display independent image separately.

Video processor LED-500C using"synchronous follow-up"technology, solved the difficult splicing problem: splicing image motion lacerate phenomenon, namely the phenomenon of the moving pictures dislocated in splicing crossing. "Synchronous follow-up" technology lets users easily use the LED video processor to realize the large LED screen splicing."Synchronous follow-up" function will open in the state of splicing function open, the menu system will give the current video synchronism state tips, about this part of the content, please refer to the ["State icons and meanings"](#page-14-0)  $[$ 

Video processor LED-500C provides two mosaic way, respectively is "equal" and "unequal", the former setting is extremely simple, but for its application occasions has certain restriction, the latter settings is slightly complex, can deal with all splicing occasion.

Following is the detailed LED-500C splicing function using introduction and the matters needing attention.

# <span id="page-33-0"></span>Equal Mosaic

Equal Mosaic can be applied to the circumstances of the each group LED splicing unit parameters are the same.

For example: there are 6 groups of identical LED screen, each group has a card or a group of cascade of sending cards to carry image, now will give this six groups screen spliced a screen to display according to the 3 level groups, 2 vertical groups as below:

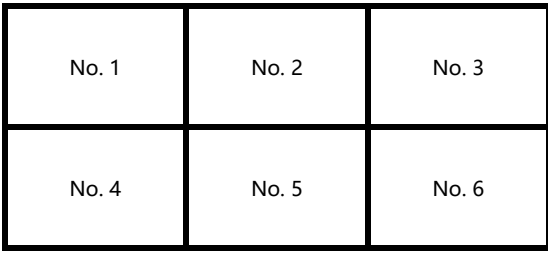

So this six groups LED display, each group needs one unit LED-500C. The six machines switching parameters must be set as the following table:

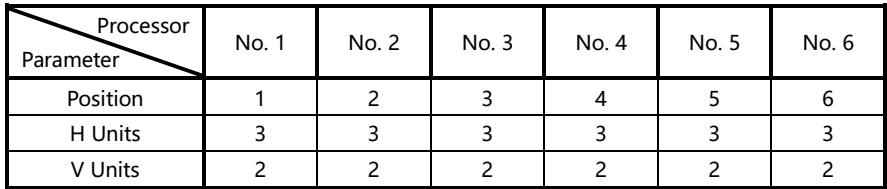

After finished the system constructing, need to test the splicing effect, if "synchronous follow-up" function cannot be successfully launched (namely synchronous follow-up icon are not displayed for a long time), then need to add a LED-500c to do signal shaping, and the above 6 sets LED-500C share the reforming signal by DVI splitter output .

Following is the system diagram:

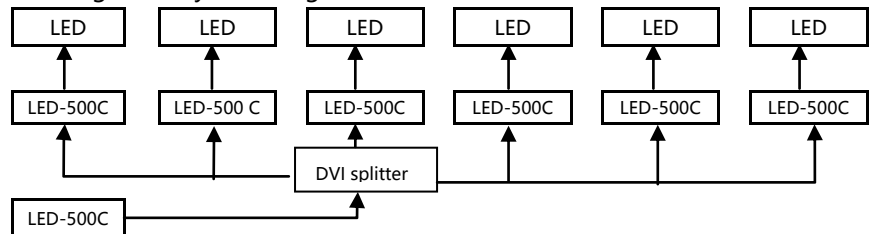

# <span id="page-34-0"></span>Unequal Mosaic

Unequal Mosaic is applicable to all need splicing occasions, equal splicing is the special case of the unequal splicing, namely is the special situation of all splicing unit parameters are the same. For all the occasions besides that, all can use unequal joining function.

Following is the example to illustrate how to set the unequal splicing parameters. Splicing form is as below:

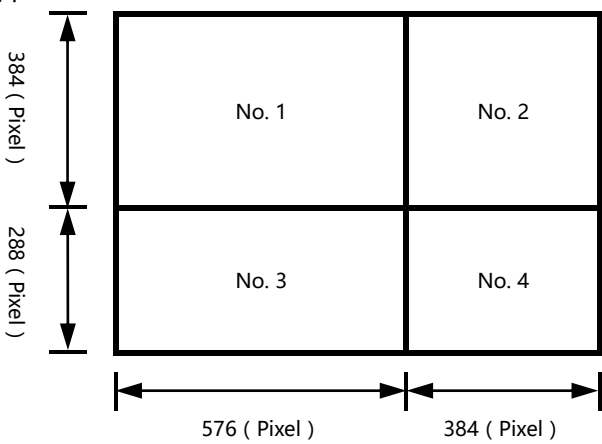

In this case there are four groups LED display screens, each group need a LED-500C The four machines unequal splicing parameters must be set as the following table:

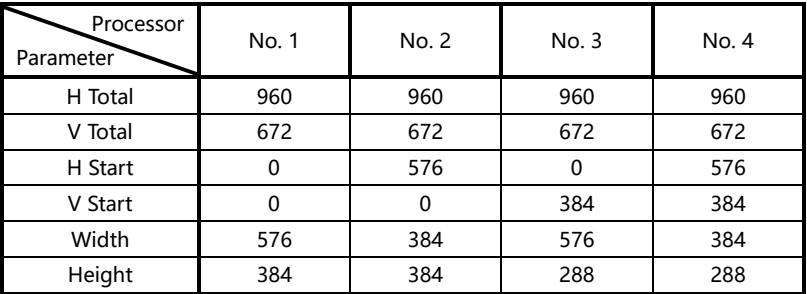

After finished the system constructing, need to test the splicing effect, if "synchronous follow-up" function cannot be successfully launched (namely synchronous follow-up icon are not displayed for a long time), then need to add a LED-500 to do signal shaping, and the above four sets LED can share the plastic signal by DVI splitter output.

Following is the system diagram:

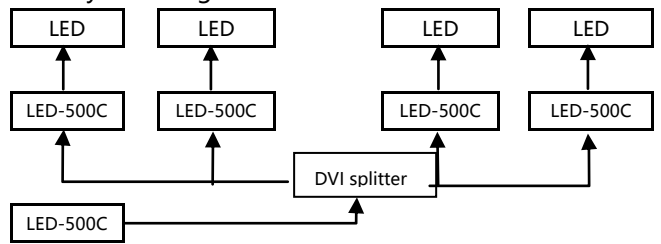

Note: The description for the pixel position of LED-500C, is starting from 0, namely the top-left corner pixels horizontal and vertical positions are both for 0, increasing from left to right on the horizontal direction, on vertical direction increasing from top to bottom.

# <span id="page-36-0"></span>Input signal hot backup

# Summarize

Note that what the input signal warm backup is? What is the use of it?

In simple terms, warm backup is that when the input signal missed, using spare input signal automatically and rapidly to replace the original input signal, maximum ensure output image uninterrupted.

Hot backup is a powerful guarantee to the stability of the system, which makes the impact to be the lowest that made by signal input device failure.

# How to use the hot backup?

Enter the "PIP submenu" and select "automatic switching function", you can set how to use LED-500C hot backup function here. Here are four options, for details please refer to the table below:

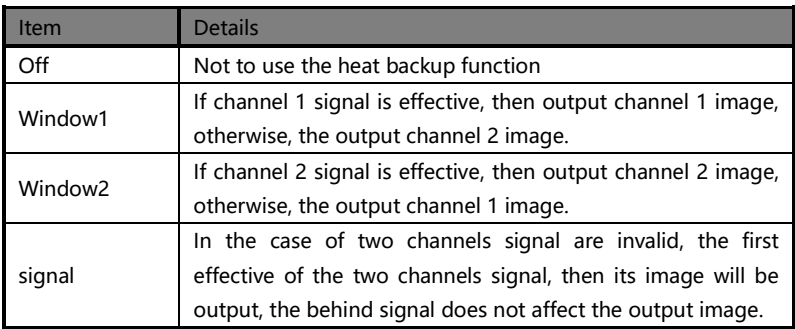

Note that when you use the hot backup function, location and size of channel 1 or channel 2 output image should be set in advance according to actual use. Recommend using "picture 1 priority" option, set the backup sources to the channel 2.

Hot backup is the operation based on the signal detection, when the signal source is unstable or lost moments, there will be instant black screen, but within the fastest time (around 0.2 seconds), backup channel image will be displayed, let picture interrupt time reduced to a minimum.

# <span id="page-38-0"></span>FAQ

LED-500C provides abundant function for the customers, some functions use requires users to have quite a bit of professional knowledge. When you have problems, can try to timing machines, if cannot solve it according the following step, please contact with the local agent, or contact our service department directly. For your safety, do not attempt to repair the product by yourself.

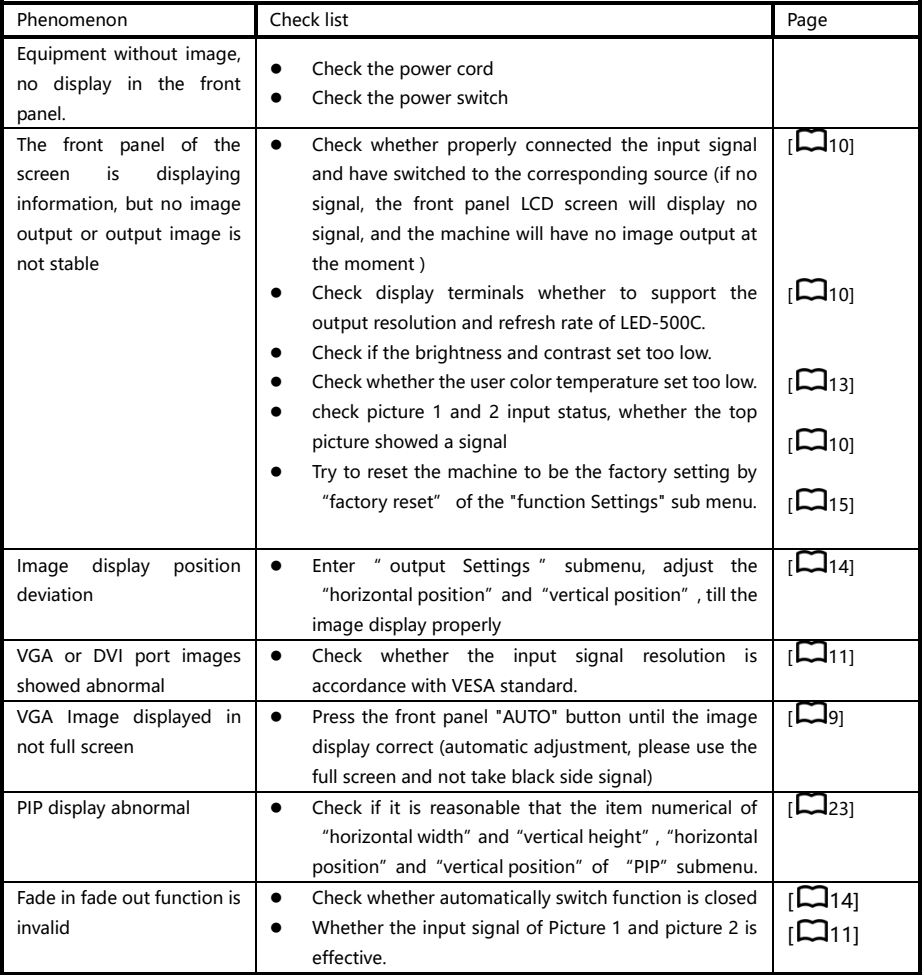

# <span id="page-39-0"></span>Model introduction

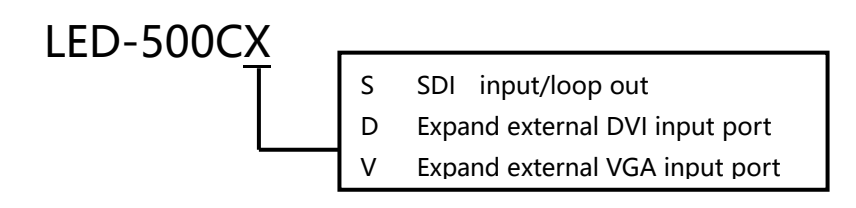

# <span id="page-39-1"></span>**Warranty**

# The whole unit warranty

- One year (from the buying date);
- If the invoice is lost, the 60 days after the production date will be the warranty start date for the product.

### The warranty provisions

- The machine soaking and collisions produced besmirch or surface scratches and other abnormal using causes of malfunction or damage;
- Demolition machine or modification, which is not to be agreed by our company;
- Using in the not specified used working conditions, resulting in fault or damage (such as high temperature, low voltage or unstable etc.);
- Force majeure (such as fire, earthquake, etc.) or natural disasters (like lightning, etc) caused the fault or damage;
- Beyond the product warranty.